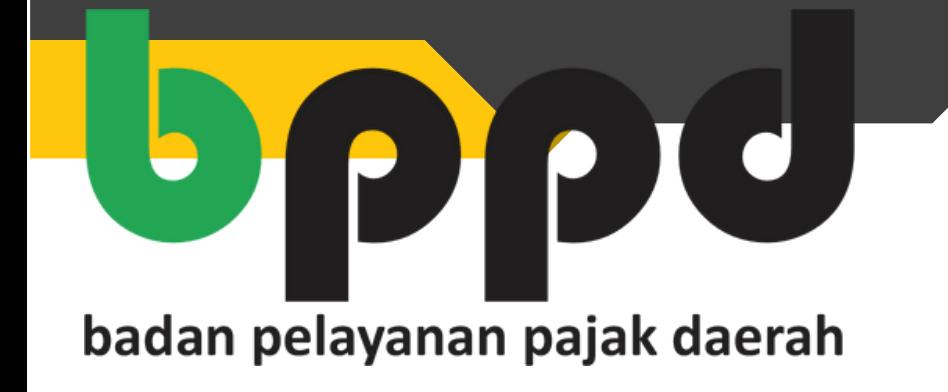

## **PANDUAN GENERATE KODE PEMBAYARAN**

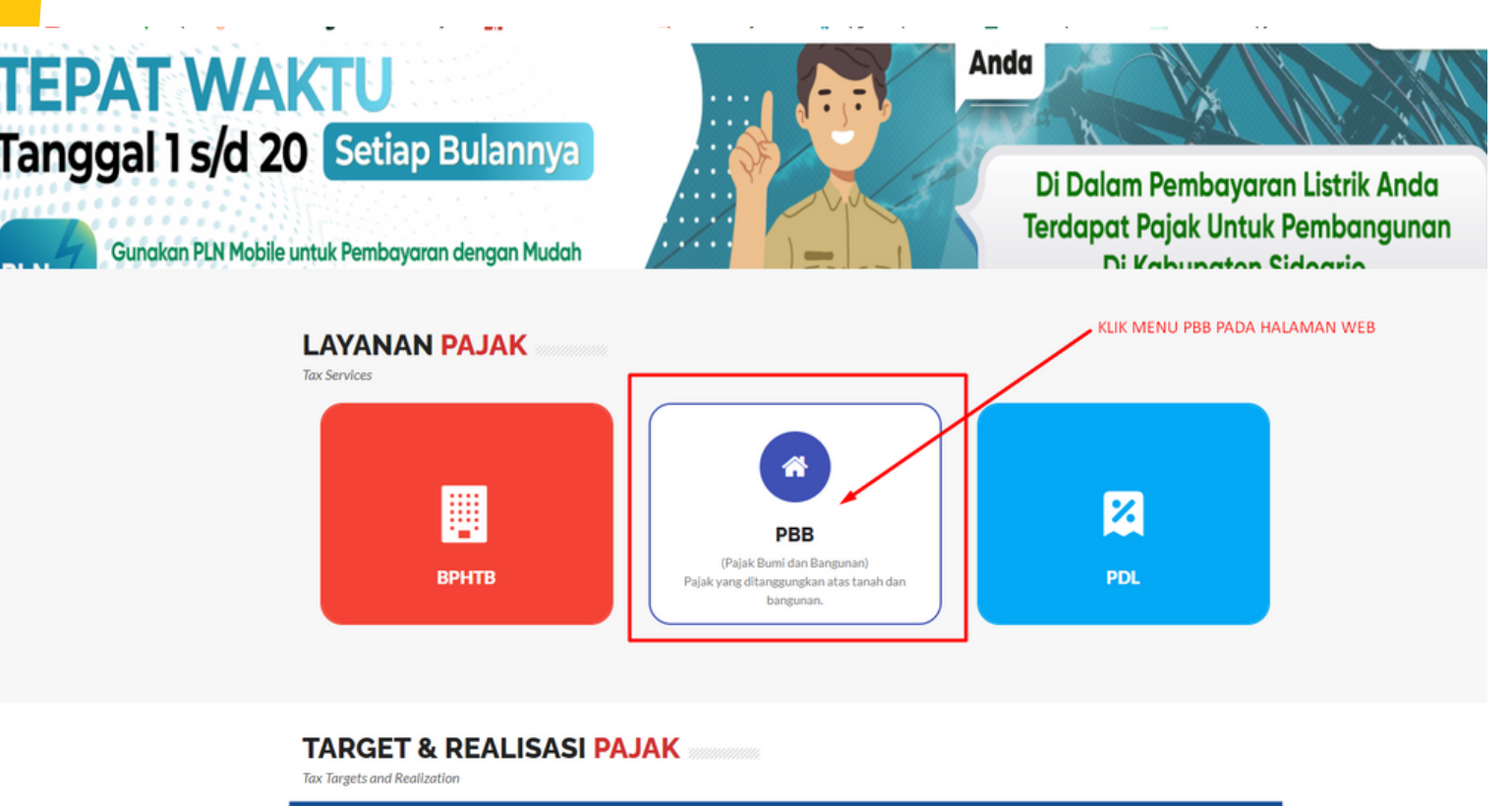

LALU PILIH MENU PEMBAYARAN

Pembayaran PBB-P2 Online

**BADAN PELAYANAN PAJAK DAERAH** 

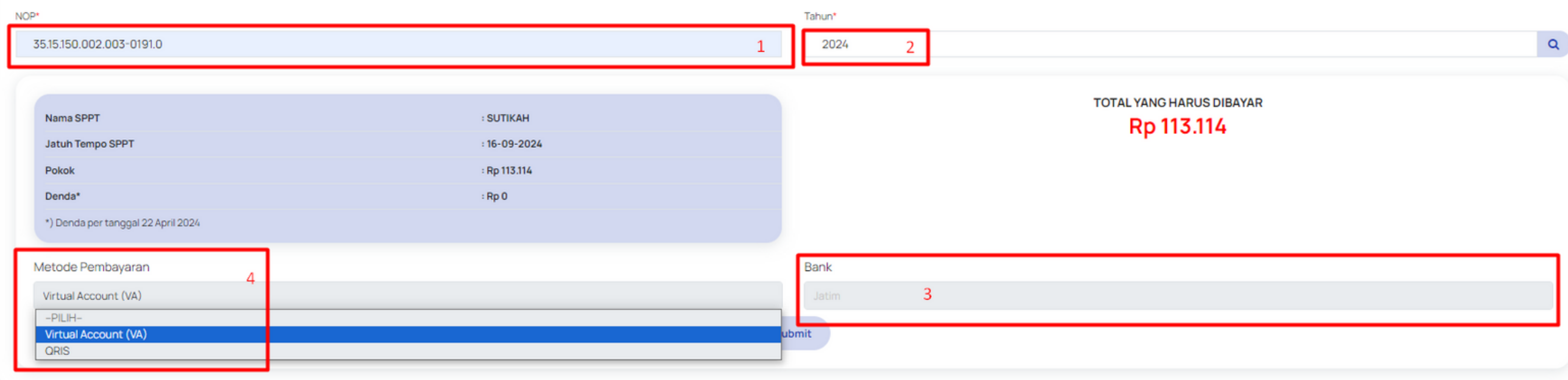

NB:

1. MASUKKAN NOP YANG AKAN DILAKUKAN PEMBAYARAN ONLINE

2. PILIH / MASUKKAN MASA PAJAK YANG AKAN DI LUNASI

3. PILIH BANK SEBAGAI SUMBER PEMBAYARAN

1.BUKA HALAMAN WEBSITE [HTTPS://PAJAKDAERAH.](https://pajakdaerah.sidoarjokab.go.id/) [SIDOARJOKAB.GO.ID/](https://pajakdaerah.sidoarjokab.go.id/)

4. PILIH METODE UNTUK MELAKUKAN PEMBAYARAN (NANTINYA AKAN MUNCUL METODE TRANSAKSI SESUAI YANG PILIH QR / VA UNTUK TRANSAKSI)

## **2. MASUKKAN NOP & MASA PAJAK YANG AKAN DI GENERATE KODE PEMBAYARANNYA**

## **3. PILIH BANK SEBAGAI SUMBERDANA.**

## **4. PILIH METODE / KODE PEMBAYARAN YANG DIINGINKAN SELANJUTNYA AKAN MUNCUL KODE HASIL GENERATE UNTUK DILAKUKAN PEMBAYARAN**